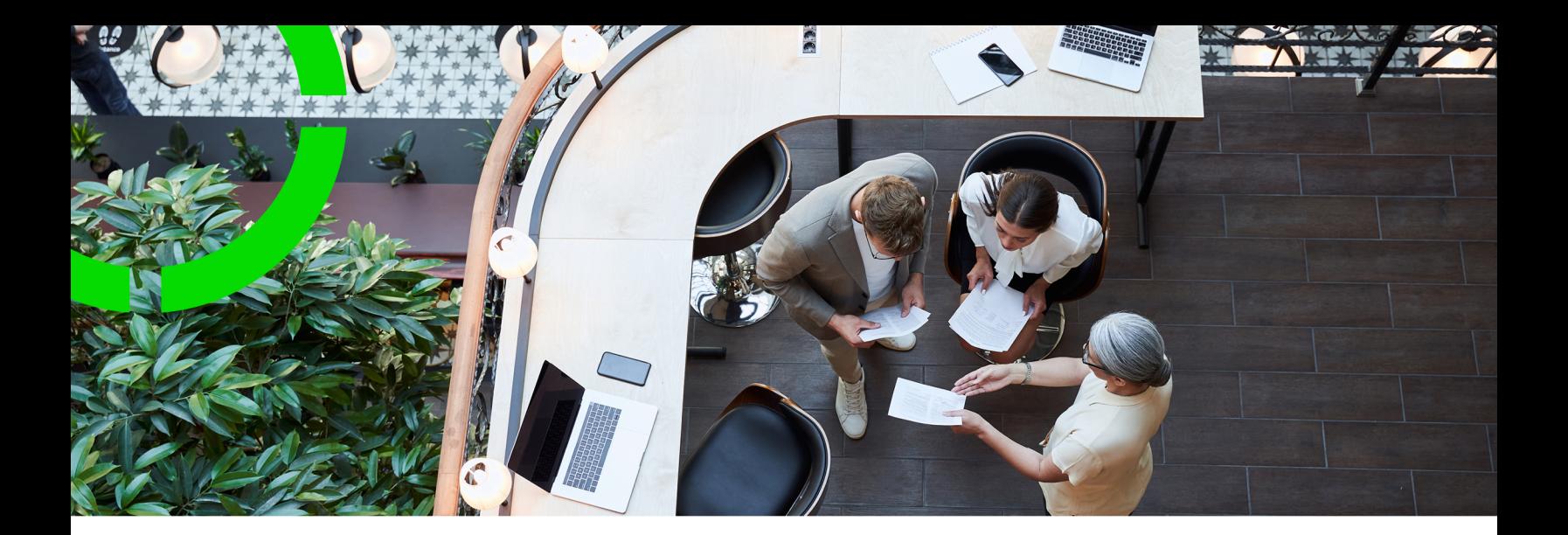

# **Web Services**

Planon Software Suite Version: L105

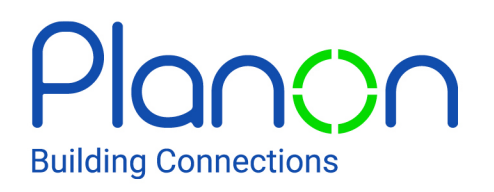

© 1997 - 2024 Planon. All rights reserved.

Planon and the Planon logo are registered trademarks of Planon Software Development B.V. or its affiliates. All other product and company names mentioned herein are trademarks or registered trademarks of their respective companies. Planon Software Development B.V., its affiliates and/or licensors own the copyright to all Planon software and its associated data files and user manuals.

Although every effort has been made to ensure this document and the Planon software are accurate, complete and up to date at the time of writing, Planon Software Development B.V. does not accept liability for the consequences of any misinterpretations, errors or omissions.

A customer is authorized to use the Planon software and its associated data files and user manuals within the terms and conditions of the license agreement between customer and the respective legal Planon entity as soon as the respective Planon entity has received due payment for the software license.

Planon Software Development B.V. strictly prohibits the copying of its software, data files, user manuals and training material. However, customers are authorized to make a back-up copy of the original CD-ROMs supplied, which can then be used in the event of data loss or corruption.

No part of this document may be reproduced in any form for any purpose (including photocopying, copying onto microfilm, or storing in any medium by electronic means) without the prior written permission of Planon Software Development B.V. No copies of this document may be published, distributed, or made available to third parties, whether by paper, electronic or other means without Planon Software Development B.V.'s prior written permission.

# About this Document

### **Intended Audience**

This document is intended for *Planon Software Suite* users.

### **Contacting us**

If you have any comments or questions regarding this document, please send them to: [support@planonsoftware.com](mailto:support@planonsoftware.com)*.*

### **Document Conventions**

**Bold**

Names of menus, options, tabs, fields and buttons are displayed in bold type.

*Italic text* Application names are displayed in italics.

**CAPITALS** 

Names of keys are displayed in upper case.

### **Special symbols**

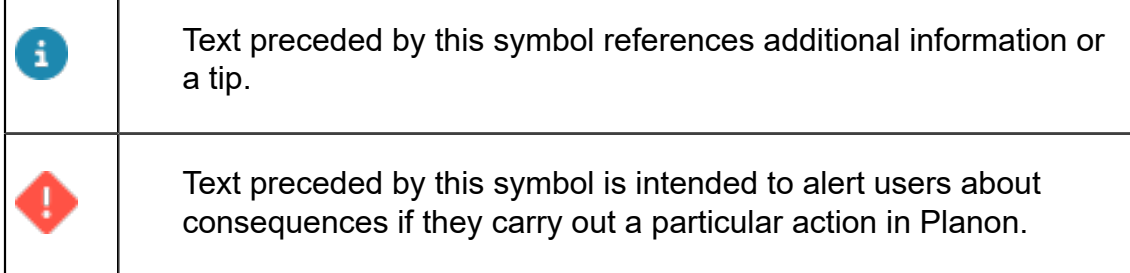

# **Table of Contents**

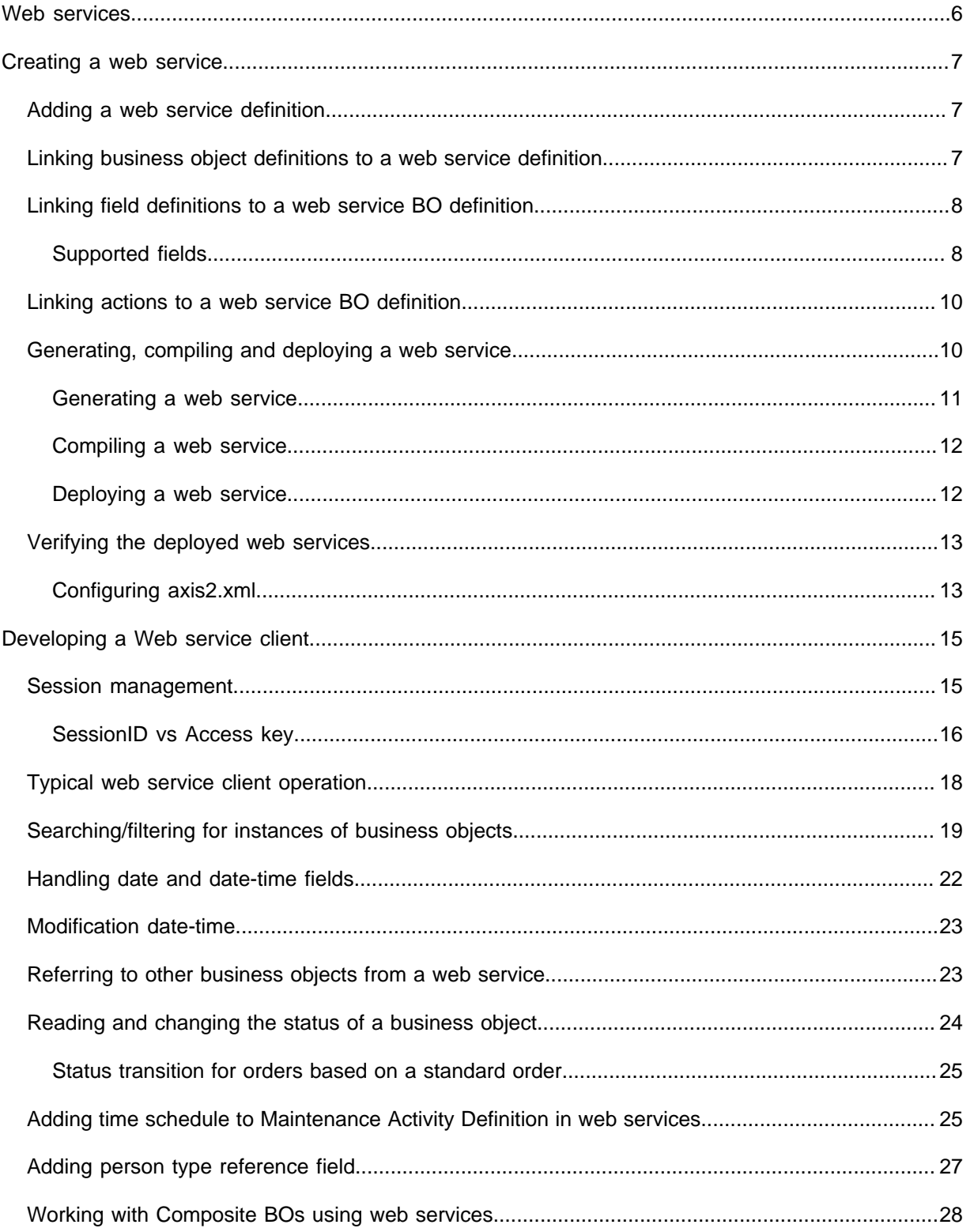

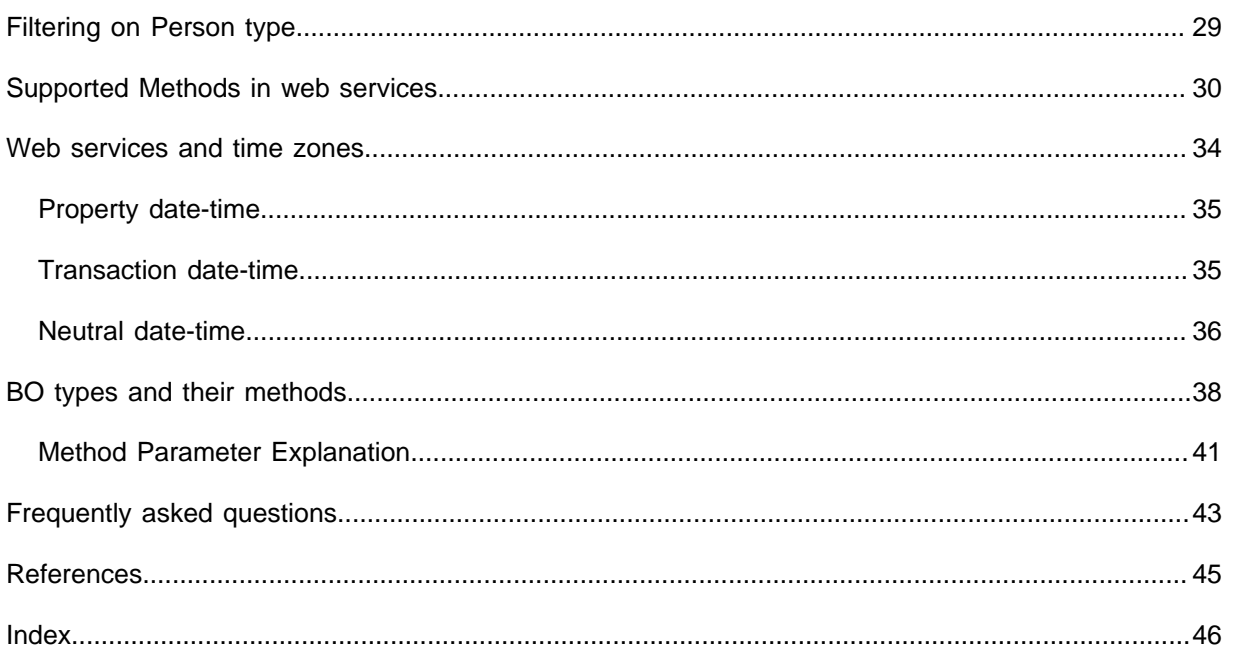

# <span id="page-5-0"></span>Web services

ă.

The Planon ProCenter software is often deployed in environments with many other enterprise applications. Because of this, customers want to integrate Planon ProCenter into their common business processes allowing other enterprise applications to interface and use data from Planon ProCenter.

This approach shifts the focus of Planon ProCenter as being a 'stand-alone enterprise application' to a broader 'service oriented' solution in which enterprise applications are loosely coupled through well-defined interfaces.

In order to allow Planon ProCenter to play a role in such a Service Oriented Architecture (SOA), we need to be able to interface with other applications. One of the major approaches to SOA is the use of Web services for tying applications together. Planon ProCenter offers basic support for Web services.

To be able to use Web services, make sure that the appropriate user group is linked to the *PPWS* product definition: *Web Services*. For more information, see [product definitions](https://webhelp.planoncloud.com/en/index.html#page/Accounts/r_product_definition_fields.html) (Accounts).

# <span id="page-6-0"></span>Creating a web service

This section describes how to create a web service.

### <span id="page-6-1"></span>Adding a web service definition

When you add a web service definition using *Planon ProCenter*, you define which business objects the web service will use. Next, you define which fields of these business objects will be used by the web service. Finally, with the business objects and fields specified, you can generate your new web service.

#### Procedure

- 1. Select Tools > Web Services on the navigation panel.
- 2. On the action panel, click Add.
- 3. Specify a *unique* System name and a Description for your new web service.

The **Package name** is updated automatically. The package name displays the input to the current web services instance.

4. Click Save.

A new web service definition is added.

### <span id="page-6-2"></span>Linking business object definitions to a web service definition

You can link business object definitions to the web services that you have created.

#### Procedure

- 1. In Web services, select a web service definition.
- 2. On the action panel, click Link business object definitions.

#### Select one or more business objects from the **Available** list, and move them to the **In use** list.

The business object definitions listed in the **Link business object definitions** dialog box 8 are the same configurable business objects that are listed in **Field Definer**.

If a business object is non-configurable, or, if it is currently under construction in **Field Definer**, it is not listed in the **Link business object definitions** dialog box.

3. Click OK. The business objects you selected are now linked to the new web service.

### <span id="page-7-0"></span>Linking field definitions to a web service BO definition

After creating a web service definition and linking business object definitions to it, you can now specify fields for the business object definition.

#### Procedure

- 1. In Web services, select a web service definition and go to Business object definitions.
- 2. Select the business object definition for which you want to specify the fields to be used by your new web service.
- 3. Go to Field definitions.
- 4. On the action panel, click Link field definitions.

#### Select one or more field definitions from the **Available** list and move to the **In use** list.

**The field definitions are linked to the business object definition.**

5. Click OK.

When the **Link field definitions** dialog box opens, a number of fields are already selected to be 'in use'. These fields are mandatory and if they are removed, you will not be able to generate your web service. In addition, the fields listed in the **Link field definitions** dialog box are the same as those in **Field Definer**, excluding auto-generated fields.

If you update the records via web services, you do not have to enter the mandatory field values again if you are not actually updating them. The field values are inserted automatically.

### <span id="page-7-1"></span>Supported fields

This section describes which fields are supported for web services.

#### **General**

A field is supported if the following conditions are met:

- The field is **In use**.
- A field type mapping exists.

• If a field is a *system type* field, it is supported (read-only) for retrieving data from the application. See also [System type.](#page-8-0)

This feature is only available to support filtering. These are read-only fields, it will not be possible to enter/update values of an existing order.

• The field definition is not an association.

#### **Supported field types**

- BigDecimalFieldType
- BooleanFieldType
- IntegerFieldType
- StringFieldType
- LongVarcharFieldType
- NeutralDateFieldType \*
- NeutralDateTimeFieldType \*
- NeutralTimeFieldType \*
- DateTimeFieldType \*
- Volume
- Area
- **Length**
- ObjectRaumFile
- CADViewerSymbol
- AutoCADFile
- Image
- Tariff per unit area (M2Tariff)
- FileRef
- PnNameUserDefined
- <span id="page-8-0"></span>\* For DateTime fields, following formats are supported:
	- EEE MMM dd HH:mm:ss zzz yyyy
	- yyyy-MM-dd'T'HH:mm:ss
	- yyyy-MM-dd'T'HH:mm:ss.000'Z' (including the time zone)

The *type* of field is sometimes required in order for interfaces to distinguish between similar fields that differ by their type only. (For example to discern a commitment cashflow from a commitment suppletion).

System types are supported except for:

- SysAuthorization
- SysDataSectionRef
- **Syscode**
- **SysUpdateCount**

### <span id="page-9-0"></span>Linking actions to a web service BO definition

After creating a web service definition and linking business object definitions to it, you can also link actions to it.

#### Procedure

- 1. In Web services, select a web service definition and go to Business object definitions.
- 2. Select the business object definition for which you want to specify the actions to be used by your new web service.
- 3. On the action panel, click Link actions.

#### Select one or more actions from the **Available** list and move to the **In use** list.

Note that the actions will also include status transitions.

#### 4. Click OK.

**The actions are linked to the business object definition. The actions linked to the web service can be seen in the Web service details selection level.**

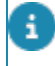

The **Web service details** selection level will be active only if a business object is selected in the **Business object definitions** selection level.

### <span id="page-9-1"></span>Generating, compiling and deploying a web service

You can generate, compile and deploy a web service definition after adding it to Planon ProCenter.

A .jar file named after the system name of the web service definition is created.

You can generate, compile and deploy a web service by performing the following steps:

### <span id="page-10-0"></span>Generating a web service

#### Procedure

- 1. Go to Web Service definitions.
- 2. In the elements list, select the web service definition you want to generate as a web service.
- 3. In the Package name field, change the name as required. For example, change the Package name as 'com.planon' with 'Person' as linked BO. By default, the system name is displayed as WS. {System name}.

The Package name represents the folder structure in which the Web service definition is generated.

In the above example, com.planon, the 'planon' folder is created in the 'com' folder.

4. On the action panel, click Generate web service. The web service files are downloaded as a zip file that will be available in your browser's download location.

The zip file will contain the jars and all the other required files to make local adjustments to the web service. If you want to adjust the web service, you will need to compile it locally outside of Planon For this purpose, the zip file contains a build.txt file, which has instructions on how to do this.

The *src* folder contains a folder named in accordance with the respective web service definition. This folder contains subfolders for each of the business objects linked to the web service definition.

<source directory>

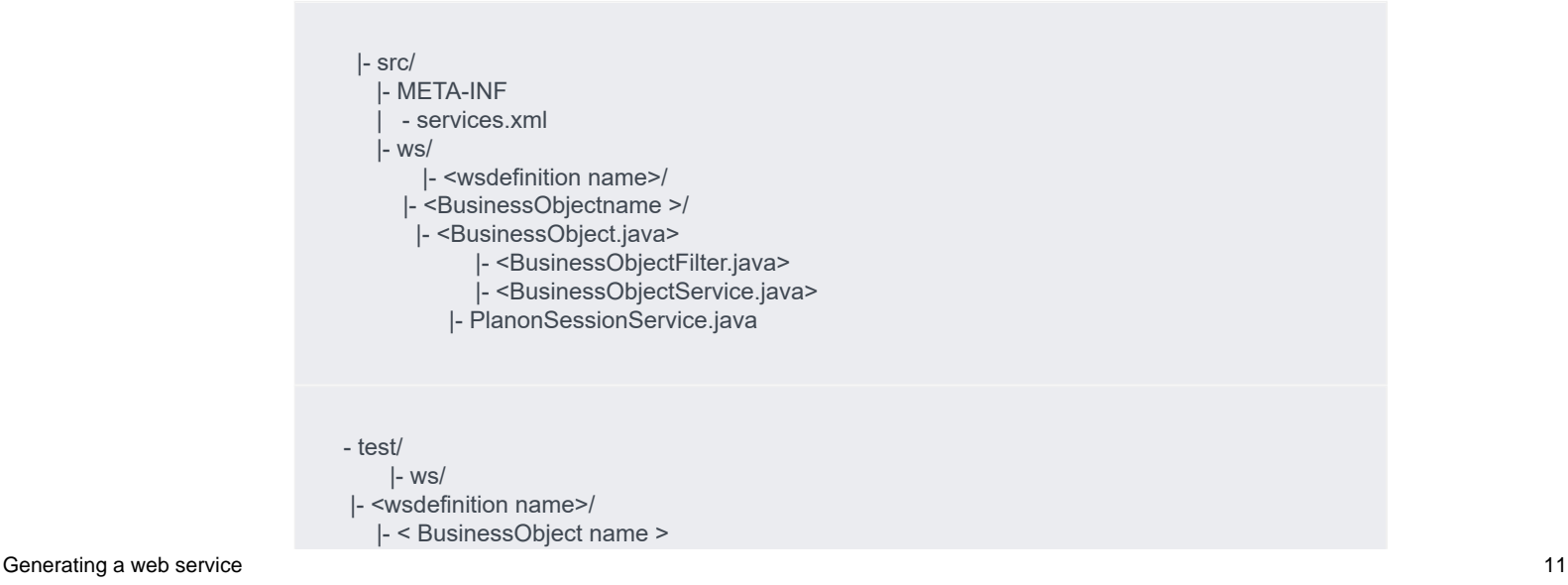

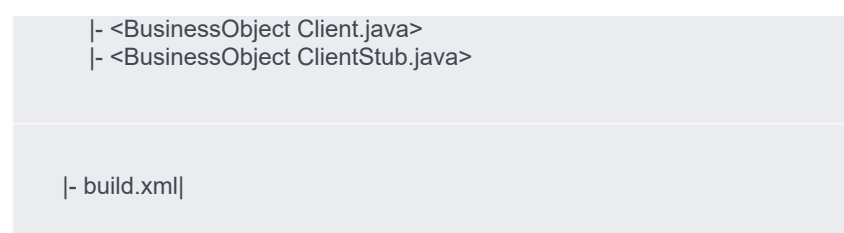

The *META-INF/services.xml* file has the required service definition for Axis2. It contains the information required to expose your business object as a web service.

Note that this file does not contain the WSDL of your web service.

The *src/ws/<wsdefinition name>* folder contains all the necessary web service source files which are placed in their respective folders (the folder name is same as that of the BO).

For example, if you generated a web service definition for Person BO:

- the *Person.java* file represents the actual business object (as POJO),

- the *PersonFilter.java* file is used for filtering on persons and

- the *PersonService.java* file provides the actual Web service: it defines the basic CRUD operations for adding, reading, deleting and updating persons in *Planon ProCenter.*

The PlanonSessionService.java file is required for logging on and off from the Planon ProCenter framework using Web services.

The *test/ ws/<wsdefinition name>* folder contains a sample client for your web service, for example,*PersonClient.java*, which is placed in its respective folder (the folder name is same as that of the BO), together with a utility class *PersonClientStub.java.*

You can use these sources to make a quick test for your web service using Java.

#### <span id="page-11-0"></span>Compiling a web service

After having generated the web service, you have to compile it.

#### Procedure

- 1. Go to Web service definitions.
- 2. On the action panel, click Compile web service.

A jar file containing the compiled web service is downloaded to your browser's download location.

### <span id="page-11-1"></span>Deploying a web service

After having compiled the web service, you have to deploy it. Deploying the web service needs to be done via the Axis2 web interface. The interface will allow inserting and updating of web services. In the Planon Cloud there is a designated WebDAV location where the web service files can also be uploaded to load / update a web service.

• Make sure the Web application setting **Enable web service console** is set to **Yes**. See also Web [application](https://webhelp.planoncloud.com/en/index.html#page/System%20Settings/r_Web_application_fields.html) fields.

• The default URL for the Axis2/Nyx interface is: <http://hostname:port/nyx>. When logging in, a Welcome page listing three links is displayed. After clicking the **Services** and **Administration** links, you are required to log in using the specific account credentials for Web Services. For Cloud, these credentials can be obtained via the [Environment](https://webhelp.planoncloud.com/en/index.html#page/Environment%20Management%20Gadget/c_About_Planon_cloud_gadget_.html) [management gadget.](https://webhelp.planoncloud.com/en/index.html#page/Environment%20Management%20Gadget/c_About_Planon_cloud_gadget_.html) When clicking the **Validate** link, an empty page is displayed.

• You can create multiple web service definitions but can deploy only a single web service definition at a time on a single instance of the web server.

• If you want to extend a web service you need to update the definition and compile a new .JAR-file. In Axis you need to deactivate and remove the old web service before you upload the new one.

### <span id="page-12-0"></span>Verifying the deployed web services

Shortly after you have deployed your Web service, you can verify if it is up and running by using the path below: http://{servername or IP address}:{port number}/nyx/services/ listServices.

Two new web services should be listed, for example, 'Person', along with a 'PlanonSession'. Also listed is the EPR (Endpoint Resource) for accessing your Web service from clients. Click on the service name-links to see the WSDL for that web service.

When you update the web services to a new version, you must compile, generate and deploy the web services once again. In case of a problem, contact your application manager.

Whenever changes are made in any of the involved business objects in Planon ProCenter, the web services must also be regenerated, compiled and deployed again to affect the changes via web services as well.

Whenever the web services APIs change, the web services need to be regenerated, recompiled and redeployed.

### <span id="page-12-1"></span>Configuring axis2.xml

For each protocol (HTTP and/or HTTPS), an AxisServletListener instance must be declared in axis2.xml.

The axis2.xmlfile is found at the location:

...\Server\tomcat-\*\webapps\nyx\WEB-INF\conf

If only a single protocol is used, no further configuration is required. For example, if only HTTP is used, the following declaration must be present in axis2.xml:

<transportReceiver name="http" class="org.apache.axis2.transport.http.

AxisServletListener"/>

If both HTTP and HTTPS are used, AxisServlet must know the ports used by HTTP and HTTPS to expose WSDLs with correct endpoint URLs. Typically, the servlet API doesn't allow a Web application to discover all the configured protocols. It only provides information about the protocol, host name and port for the current request.

If only a single **AxisServletListener** is configured, then this information is enough to let **AxisServlet** auto-detect the port number.

If both HTTP and HTTPS are used (or if WSDLs are retrieved through transports other than AxisServlet), then AxisServlet has no way of knowing the port numbers until it has processed at least one request for each protocol. To make WSDL generation predictable in this scenario, it is necessary to explicitly configure the port numbers in axis2.xml, such as in the following example:

<transportReceiver name="http" class="org.apache.axis2.transport.http.

AxisServletListener">

<parameter name="port">8080</parameter>

</transportReceiver>

<transportReceiver name="https" class="org.apache.axis2.transport.http.

AxisServletListener">

<parameter name="port">8443</parameter>

</transportReceiver>

# <span id="page-14-0"></span>Developing a Web service client

Now your Web service is up and running, you can start developing clients that make use of the Web service. For an easy start, take a look at the files located in the test/ directory of your generated sources. The files provide a basic client for accessing a Web service from Java.

For other languages, or other frameworks, you need the WSDL of your Web service as a start for your client. For more information, refer to Verifying the [deployed](#page-12-0) web services.

### <span id="page-14-1"></span>Session management

This section points out a number of common specifications for web services.

#### **General**

Web services can either access the application using a [sessionID](#page-14-2) or an [access key.](#page-15-1)

#### **sessionID**

<span id="page-14-2"></span>To reduce storing data in the PLN\_SESSIONDATA table and improve performance, (stateless) in-memory sessionIDs are used for SOAP web services. Functionally, this means that sessions used by web services will no longer be visible in the **Session data** TSI.

General practice for web services is to ensure your own login and logout calls. This is needed because the web service must have a Planon session(ID) in order to work.

The standard use case is:

- Log in
- Execute work (for example, adding a number or persons to Planon).
- Log out

Instead of using a sessionID, you can also use an [access key](#page-15-1).

#### **Session resources**

When using a sessionID, the following resource restrictions/specifications need to be taken into account:

- Session timeout: to prevent web services from retaining too many resources, there is a timeout for the web service session when it has not been used for 24 hours (default).
- Limited BOValue cache on web services sessions to 16 entries
- Close SessionData upon logging out in web service
- Created a **SOAP session timeout** in System Settings > Web application TSI.

For more information, see Web [application.](https://webhelp.planoncloud.com/en/index.html#page/System%20Settings/c_Web_Application.html)

#### <span id="page-15-1"></span>**Access key**

Instead of executing a login SOAP request to create a sessionID and pass that as parameter to each request, you can also pass an access key.

This makes it possible to directly call SOAP web services by using an access key. It is then no longer required to call login / logout to fetch and release a sessionID.

Using an access key could be slightly less efficient than using a sessionID. • For more information, see [Access keys](https://webhelp.planoncloud.com/en/index.html#page/Authorization/t_using_access_keys.html).

### <span id="page-15-0"></span>SessionID vs Access key

Whenever you want to set up a session using web services, a proper identification needs to be established.

This can either be done via creating a sessionID or via an [access key](https://webhelp.planoncloud.com/en/index.html#page/Accounts/t_using_access_keys.html).

This article describes how to do that for both ways of authentication.

#### **sessionID**

When using a sessionID, you need to start by calling the following two endpoints:

- ../nyx/services/PlanonSession.PlanonSessionHttpsSoap11Endpoint/
- ../nyx/services/PlanonSession.PlanonSessionHttpsSoap12Endpoint/

<soap:Envelope xmlns:soap="http://www.w3.org/2003/05/soap-envelope" xmlns:per="http:// Person.ws">

<soap:Header/>

<soap:Body>

<per:login>

<!--Optional:-->

<per:args0>[USERNAME]</per:args0>

<!--Optional:-->

<per:args1>[PASSWORD]</per:args1>

</per:login>

</soap:Body>

</soap:Envelope>

#### This will return:

<soapenv:Envelope xmlns:soapenv="http://www.w3.org/2003/05/soap-envelope">

<soapenv:Header/>

<soapenv:Body>

<ns:loginResponse xmlns:ns="http://Person.ws">

<ns:return>[SESSIONID]</ns:return>

</ns:loginResponse>

</soapenv:Body>

</soapenv:Envelope>

#### Once you have retrieved the **sessionID** you can add that to the actual request, in this case the Read-BOM on the Person business object:

<soap:Envelope xmlns:soap="http://www.w3.org/2003/05/soap-envelope" xmlns:per="http:// person.Person.ws">

<soap:Header/>

<soap:Body>

<per:read>

</per:read>

<!--Optional:-->

<per:args0>[SESSIONID]</per:args0>

<per:args1>[SYSCODE]</per:args1>

</soap:Body>

</soap:Envelope>

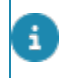

When using the sessionID, all requests are performed in the same session. When done, the session should be properly closed.

#### **Closing session**

When using the **sessionID**, it is good practice to close the session by using the following request:

<soap:Envelope xmlns:soap="http://www.w3.org/2003/05/soap-envelope" xmlns:per="http:// Person.ws">

<soap:Header/>

<soap:Body>

<per:logout>

<!--Optional:-->

<per:args0>[SESSIONID]</per:args0>

</per:logout>

</soap:Body>

</soap:Envelope>

#### **Access key**

If you want to use use an **access key**, simply replace the **sessionID** in the earlier request with the **access key**.

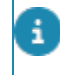

When using an access key, unlike with sessionID, a session is used per request - it is automatically opened and closed.

### <span id="page-17-0"></span>Typical web service client operation

#### Procedure

A typical sequence of operations performed by your web service client are:

1. Connect to the PlanonSession web service.

2. Log in with a valid user name and password to obtain a session identifier.

To be able to use Web services, make sure that the appropriate user group is linked to the *PPWS* product definition: *Web Services*. For more information, see [product definitions](https://webhelp.planoncloud.com/en/index.html#page/Accounts/r_product_definition_fields.html) (Accounts).

- 3. Connect to the actual web service.
- 4. Perform operations on this web service.
- 5. Connect to the PlanonSession web service.
- 6. Log out from Planon ProCenter.

• It is mandatory to log into the Planon ProCenter framework. It is the only way to obtain a valid session identifier.

• Each login session to Planon ProCenter via web services must be followed by a logout when the goal is complete. Doing so will prevent unnecessary memory usage by inactive web services as the session data will be cleaned up automatically after logout.

• Planon will trigger a session time-out if a web service is inactive for more than 24 hours.

### <span id="page-18-0"></span>Searching/filtering for instances of business objects

It is possible to search for particular business objects with certain characteristics. For example, it is possible to look for all persons having a last name of 'Peters', or having the initials 'J.A'.

For this, a filter class is available, for example, PersonFilter. This class has setter methods for each field you can filter on. It is possible to filter on multiple fields at the same time. Searching on multiple fields is always done using 'in' and 'like' operators. For example, searching for all persons with initials 'J.A' and last name 'Peters' will only match the persons with the same initials and the same last name.

The setter methods in your filter class accept two parameters, the first parameter is the filter-operator to use, and the second parameter is the value to filter on. The following are the supported filter operators:

#### **Filters on exact matching values**

- "equals": the field value should be exactly equal to the filter value.
- "notEquals": the field value should not be equal to the filter value.
- "notEqualsOrEmpty": the field value should not be equal to the filter value or should be empty.

#### **Filters that contain a value**

- "contains": the field value contains the filter value.
- "notContains": the field value does not contain the filter value.
- "containsAValue": the field value contains any value.

#### **Filters that match the beginning of values**

- "startsWith": field value should start with the filter value.
- "notStartsWith": field value should not start with the filter value.

#### **Filters that match the end of values**

- "endsWith": the field value should end with the filter value.
- "notendsWith": the field value should not end with the filter value.

#### **Filter on values that are strictly greater than a value**

• "greater": the field value should be greater than the filter value.

#### **Filter on values that are greater than or equal to a value**

• "greaterEqual": the field value should be greater than, or equal to the filter value.

#### **Filter on values that are strictly less than a value**

• "less": the field value should be less than the filter field value.

#### **Filter on values that are less than or equal to a value**

• "lessEqual": the field value should be less than or equal to the filter field value.

#### **Filter on on empty values**

• notContainsAValue": the field value is null (empty).

Note that the operators are case-sensitive. For convenience, a Java class is defined with constants for these operators. This class is called 'nl.planon.nyx.common.filter.FilterOperator'. It is preferred to use the constants of this class instead of the strings mentioned above.

However, it is not always possible to use all filter operators on all fields. For example, filtering on date fields starting with '12' will not work. In this case, an exception will be thrown to your Web service client.

#### **Filtering on field names**

**You can use the actual field names while specifying the filtering criteria.**

For example, the **ParentRef** field on the Property business object in the Web Service definition.

However, for using this field for filtering, you must first add the field to the layout and put the field settings, **Inselection=true** and **Simple selection=true** in the FieldDefiner TSI.

The following example explains the settings for the ParentRef field:

PropertyFilter myFilter = new PropertyFilter();

FieldFilter[] fieldFilters = new FieldFilter[1];

fieldFilters[0]= new FieldFilter("","","");

fieldFilters[0].setFieldName("ParentRef");

fieldFilters[0].setFilterValue("301");

fieldFilters[0].setOperator("equals");

myFilter.setFieldFilters(fieldFilters);

#### **Filtering DisplaytypeRef fields:**

You can use the **DisplayTypeRef** fields in the filtering as explained in the following example:

Add the **IsArchived** field to **Inselection=true** and ensure that it is added in the layout before you generate the webservices.

FieldFilter[] fieldFilters = new FieldFilter[2];

fieldFilters[0]= new FieldFilter();

fieldFilters[1]= new FieldFilter();

fieldFilters[0].setFieldName("ParentRef");

fieldFilters[0].setFilterValue("301");

fieldFilters[0].setOperator("equals");

fieldFilters[1].setFieldName("IsArchived");

fieldFilters[1].setFilterValue("true");

fieldFilters[1].setOperator("equals");

myFilter.setFieldFilters(fieldFilters);

#### **Java examples for using filters in webservice client:**

**// find all persons whose last name ends width "eters": PersonFilter filter1 = new PersonFilter();** Searching/filtering for instances of business objects 21

```
filter1.setFilterLastName(FilterOperator.ENDS_WITH,
 "eters");
```
// find all persons whose working address equals // to the address with primary key (syscode) 25: PersonFilter filter2 = new PersonFilter(); filter2.setFilterAddressRef(FilterOperator.EQUALS, 25); // find all addresses whose free field 7 is less or equal to 141: // (assuming free field 7 represents an integer field) AddressFilter filter3 = new AddressFilter(); Filter3.setFilterFreeField7(FilterOperator.LESS\_EQUAL, 141);

instance.find(final String aSessionId, Filter3);

#### <span id="page-21-1"></span>**Java example for using the 'find method' in webservice client**

// find all addresses whose free field 7 is less or equal to 141: // (assuming free field 7 represents an integer field) AddressFilter filter1 = new AddressFilter(); Filter1.setFilterFreeField7(FilterOperator.LESS\_EQUAL, 141);

instance.find(final String aSessionId, filter1);

### <span id="page-21-0"></span>Handling date and date-time fields

#### **Date fields**

The current version of Axis2 cannot properly handle date fields that also contain a reference to time. Planon therefore recommends to only include the date in date fields.

Incorrect:

<xsd:beginDate>2017-07-24T14:42:14.000+02:00</xsd:beginDate>

Correct:

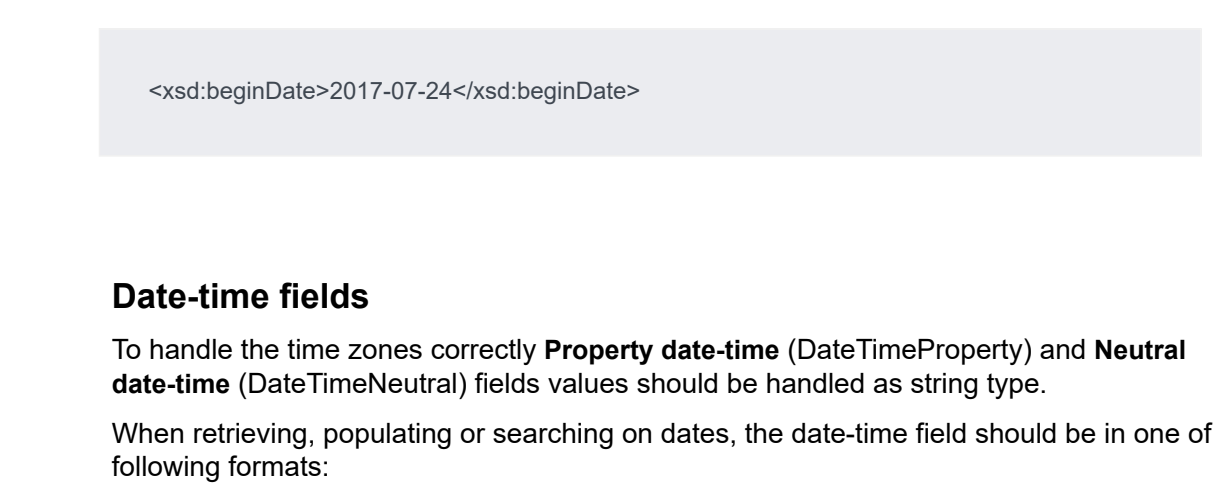

- EEE MMM dd HH:mm:ss zzz yyyy
- yyyy-MM-dd'T'HH:mm:ss
- yyyy-MM-dd'T'HH:mm:ss.000'Z'

For more information on web services and time zones, see Web [services](#page-33-0) and time zones.

### <span id="page-22-0"></span>Modification date-time

For the majority of business objects, the **SysMutationDateTime** field is available and mandatory within Web Services.

For business objects for which **SysMutationDateTime** is not available through Web Service, you can use **SysChangeDateTime**.

If one or both of these fields are available for a business object, they can be used to find records based on the modification date-time of a business object record.

## <span id="page-22-1"></span>Referring to other business objects from a web service

In many use cases for Web services, references need to be made from one business object to other business objects. In Planon ProCenter, support is added for reference fields in Web services.

References to other business objects are in most cases recognizable by the suffix "Ref" in field names, for example, "AddressRef". Planon ProCenter has several representations of references, of which the largest part consists of integer references. Such an integer always points to the primary key of the referred business object.

For example, if a Person has a reference to working address 25, this actually means that Person refers to the business object Address with primary key 25.

All business objects in Planon ProCenter have a primary key by which they can be uniquely identified. When creating a new, unsaved, business object, the primary key Referring to other business objects from a web service 23 and 23 is initially not set. It is assigned as soon as the business object is stored in Planon ProCenter.

A Java-example showing how to set the working address of a person to a newly created address is shown here:

// Create a new address AddressClientStub addressClient = new AddressClientStub(); Address myAddr = addressClient.create( mySessionId ); // fill values of myAddr with relevant data (not shown) myAddr.setAddress( "my Address" ); // store the newly created address myAddr = addressClient.save( mySessionId, myAddr );

// Create a new person whose working address is 'my Address' PersonClientStub personClient = new PersonClientStub(); Person myPers = personClient.create( mySessionId ); // fill values of person with relevant data (not shown) // set the working address of this person to the new address myPers.setAddressRef( myAddr.getPrimaryKey() ); myPers = personClient.save( mySessionId, myPers );

If you want to link an existing business object, you need to find it first to obtain its primary key. It is common practice to not rely on primary keys as constant values in your code. For example, always search for the address to obtain its primary key, instead of relying on that its primary key is always 25.

You can create a new business object (dependent business object), which has a composite relationship with an existing primary business object (whole business object) using the method " > create<USERBOTYPE>part".

To understand more about Composite Business Objects, see Working with [Composite](#page-27-0) [BOs using web services](#page-27-0) .

### <span id="page-23-0"></span>Reading and changing the status of a business object

The getState & setState methods are used to get and set the status of a business object, that is, these methods set the status transitions of the business objects. These new methods replace the previous set of methods whereby one method was used for each status transition. The sample code below shows you how to use the GetState and SetState methods to check the current status of any business object in Planon ProCenter.

final UsrMoveOrderClientStub instance = new UsrMoveOrderClientStub();

final String sessionId = instance.login(  $aArg[0]$ ,  $aArg[1]$  );

// Read the Order using the primary key got

UsrMoveOrder aOrder = instance.read(sessionId,orderId[0]);

//get the current state

instance.getState(final aSessionId, aOrder);

// Set a State

String aTargetState= "UsrTechnicallyCompleted" ;

// UsrTechnicallyCompleted::System name of the target state

instance.setState(sessionId,aOrder,aTargetState);

### <span id="page-24-0"></span>Status transition for orders based on a standard order

A standard order does not have a status itself, it has a **Status** field. Consequently, you cannot apply the getState and setState directly, but you will have to work around it.

For standard orders a **getStandardBOUserStatePnName** method is available that allows you to retrieve the standard order user status **PnName** of the status as set in the **RefBOStateUserDefined** field on the standard order.

> This PnName can subsequently be used to set the status of an order created via web services to the desired state of the standard order, using the regular **setState** method.

#### **Example**

- 1. Create and save a new order.
- 2. Read all values from the standard order and set those values on the new order.
- 3. Read the standard order status using the new method.
- 4. Use getState on the order to retrieve the current status PnName.
- 5. Use getStandardBOUserStatePnName on the standard order to get PnName of desired status.

This method will only be added to web service when the **Read** action is linked on the standard order.

- 6. Use setState (current order status PnName, desired standard order status PnName).
- 7. Save the order.

### <span id="page-24-1"></span>Adding time schedule to Maintenance Activity Definition in web services

You can set a schedule for time based Maintenance Activity Definitions through the Web services client. You can add recurring hourly, daily, weekly, monthly, yearly schedules using the following methods:

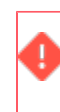

You must add the date in the 'Tue Nov 09 12:29:45 2010' format. If not an error message <faultstring> Unparseable date: "Tuesday Nov 09 12:29:45 2010"</ faultstring> is displayed.

//Hourly Time schedule

void add\_timeScheduleIterateHourly(final String aSessionId,

final MaintenanceActivityDefinition aPOJO, final Calendar aBeginDateTime,

final Calendar aEndDateTime, final int aInterval)

//Daily Time schedule

void add\_timeScheduleIterateDaily(final String aSessionId,

final MaintenanceActivityDefinition aPOJO, final Calendar aBeginDateTime,

final Calendar aEndDateTime, final int aInterval)

//Monthly Time schedule

void add timeScheduleIterateMonthly(final String aSessionId,

final MaintenanceActivityDefinition aPOJO, final Calendar aBeginDateTime,

final Calendar aEndDateTime, final int aInterval, final int aDayOfMonth)

//Yearly Time schedule

void add\_timeScheduleIterateYearly(final String aSessionId,

final MaintenanceActivityDefinition aPOJO, final Calendar aBeginDateTime,

final Calendar aEndDateTime, final int aInterval)

//Monthly Weekdays Time schedule

void add timeScheduleIterateMonthlyOnWeekDay(final String aSessionId,

final MaintenanceActivityDefinition aPOJO, final Calendar aBeginDateTime,

final Calendar aEndDateTime,

final int aInterval, final int aOccuranceInMonth,

final boolean aOnMonday, final boolean aOnTuesday, final boolean aOnWednesday,

final boolean aOnThursday, final boolean aOnFriday,

final boolean aOnSaturday, final boolean aOnSunday)

//Weekly Time schedule

void add\_timeScheduleIterateWeekly(final String aSessionId,

final MaintenanceActivityDefinition aPOJO, final Calendar aBeginDateTime,

final Calendar aEndDateTime, final int aInterval, final boolean aOnMonday,

final boolean aOnTuesday, final boolean aOnWednesday,

final boolean aOnThursday,final boolean aOnFriday,

final boolean aOnSaturday, final boolean aOnSunday).

For a description of the parameters used in the methods, refer to [Parameters](#page-40-0).

### <span id="page-26-0"></span>Adding person type reference field

In Planon ProCenter, 10 person type references are available. Each person type reference corresponds to a digit from 0 to 9.You can add a Person type reference field in the Person BO by using the

```
setPersonTypeRef(final String aNewValue)method.
final PersonClientStub instance = new PersonClientStub();
final String sessionId = instance.login( aArgs[0], aArgs[1] );
// TODO add your business logic here...
Person person = instance.createPerson(sessionId);
person.setCode("test1");
person.setFacilityNetUsername("test1");
// valid input
person.setPersonTypeRef("1 3 5");
```
In the above example of setting person type reference as"1 3 5", empty spaces are provided between the digits. The empty spaces correspond to the missing digits thus enabling you to display only the person type references of the digits mentioned here. That is, if 1, 2 and 3 digits correspond to Coordinator intern, Uitvoerder intern and Melder person types respectively, according to the above example, only the Coordinator intern and Melder are displayed while Uitvoerder intern becomes invisible as 2 is represented by an empty space.

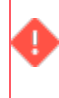

While assigning person type references in the method, if continuous numbers are not used and if empty spaces are not provided between the digits, incorrect person type reference fields will be displayed.

### <span id="page-27-0"></span>Working with Composite BOs using web services

Composite Business Objects are those that either have a dependent (part) or a primary (whole) relationship with another BO.

A primary – dependent relationship is a relationship where the instance of the dependent business object cannot exist without the existence of an instance of the primary object.

In Planon ProCenter, in **Field definer**, the **Technical** information tab for any business object informs the user if the business object is composite or not.

To create an instance of a BO which is dependent in a composite relationship using web services in Planon ProCenter, the web services exposes a method to create the instance of the dependent BO from the instance of the primary BO.

For example, to create a work order which is a dependent in the whole part relationship with the base order, you must use this method and pass the primary key of the base order type, the session id and the partBusinessObject instance.

/\*\*

\* Creates a new, unsaved UsrWerkorderalgemeen part instance.

\*/

public UsrWerkorderalgemeen createUsrWerkorderalgemeenPart

(final String aSessionId, final int aBaseOrderPrimaryKey,

final UsrWerkorderalgemeen aNewPartPOJO)throws AxisFault {

# <span id="page-28-0"></span>Filtering on Person type

The following is true for the **Person type** field which supports 'contains' operator:

The field PersonType supports 'contains' operator. User must specify the right 'String' for the person type. Person Type being a special field, gets stored in the database as string made of numbers 0,1,2,3,4,5,6,7,8,9 where each digit specifies the selection of the particular type.

That is, if Type 1 and 3 are selected, '1 3' get stored in database. However. you must ensure that you specify the same string in the filter parameter.

For example, if you like to search the Person type A and C in the database which will be stored in a pattern like(1 3), then ABCD will be 1234.

The following example gives you all the person types having person type selected A and C:

<xsd:fieldFilters>

<!--Optional:-->

<xsd1:fieldName>PersonTypeRef</xsd1:fieldName>

<!--Optional:-->

<xsd1:filterValue>1 3</xsd1:filterValue>

<!--Optional:-->

<xsd1:operator>contains</xsd1:operator>

</xsd:fieldFilters>

# <span id="page-29-0"></span>Supported Methods in web services

Web services support the **C**reate, **R**ead, **U**pdate, **D**elete (CRUD) actions.

When a user generates a web service, the <BOName>Service.java file is generated. This file lists all the methods that are supported by web services for this BO.

The generated methods also depend on the user authorization done on the BO.

The following table lists the methods supported by the web services when a BO is exported from Planon ProCenter:

Create<BOName>

**Example: public Person** createPerson**(final String**aSessionId**)**

create<BOName>Part

**Example: public UsrWerkorderalgemeen** createUsrWerkorderalgemeenPart**(final String** aSessionId**, final int** aBaseOrderPrimaryKey**, final UsrWerkorderalgemeen** aNewPartPOJO**)**

create<BOName>( <parameter set>)

**Example:** public CommunicationLog createCommunicationLogWithArguments (final String aSessionId, final Integer aSyscode, final String aBOType)

**Example:** public UsrReservering createUsrReserveringWithArguments (final String aSessionId, final Date aBeginDateTime, final Date aEndDateTime, final Integer aReservationUnitRef, final Integer aPersonCount, final Integer aDeskConfigurationRef)

#### **Method in WSDL Action in Planon Procenter**

BomAdd

#### **BomAddPart**

This method is used to create a business object which is a dependent one in a composite relationship using web services in Planon ProCenter.

#### BomAdd

You can also use the create methods, with Arguments.

Only the BOs that require parameters passed as part of the create (ADD BOM) must use Create method(With Arguments). If the parameters are not passed correctly while executing this method, an error message occurs and the system shuts down.

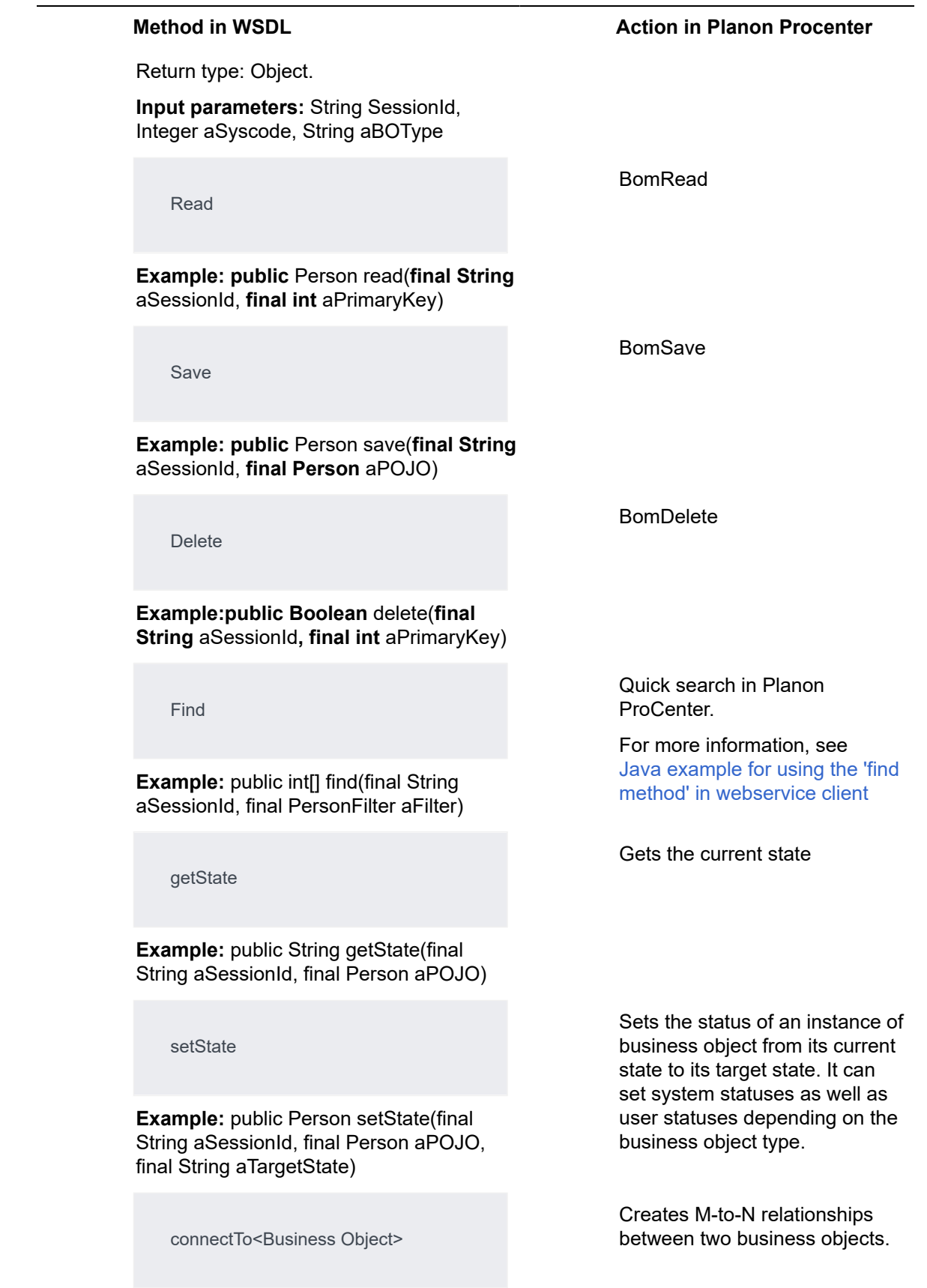

**Return type:** void

**Input parameters:** Session ID, BOPrimaryKey, BOPrimaryKeyN.

disconnectFrom<Business Object>

#### **Return type:** void

**Input parameters:** Session ID, BOPrimaryKey, BOPrimaryKeyN.

connectToBom<Link.SystemName>

**Example:** public Boolean connectToUsrSkills6897(final String aSessionId, final int aPrimaryKey, final int aPrimaryKeyN)

disconnectfromBom<Link.System-Name>

**Example:** public Boolean DisconnectFromUsrSkills6897(final String aSessionId, final int aPrimaryKey, final int aPrimaryKeyN)

setSessionDataSection

#### **Return type:** Boolean.

**Input parameters:** String SessionId, String DataSection.

setReferenceDate

**Return type:** Boolean

**Input parameters:** String SessionId , java.util.Calendar.

#### **Method in WSDL Action in Planon Procenter**

Disconnects M-to-N relationships between two business objects.

Marks all the M-to-N link actions for a business object.

The Link.SystemName is mentioned in the business object's **Links** tab in **Layouts** TSI.

Unlinks the M-to-N actions on a business object.

Changes the property set for a user through web services.

Sets the reference date of a reference date aware business object. This method is available on PlanonSessionService.java.

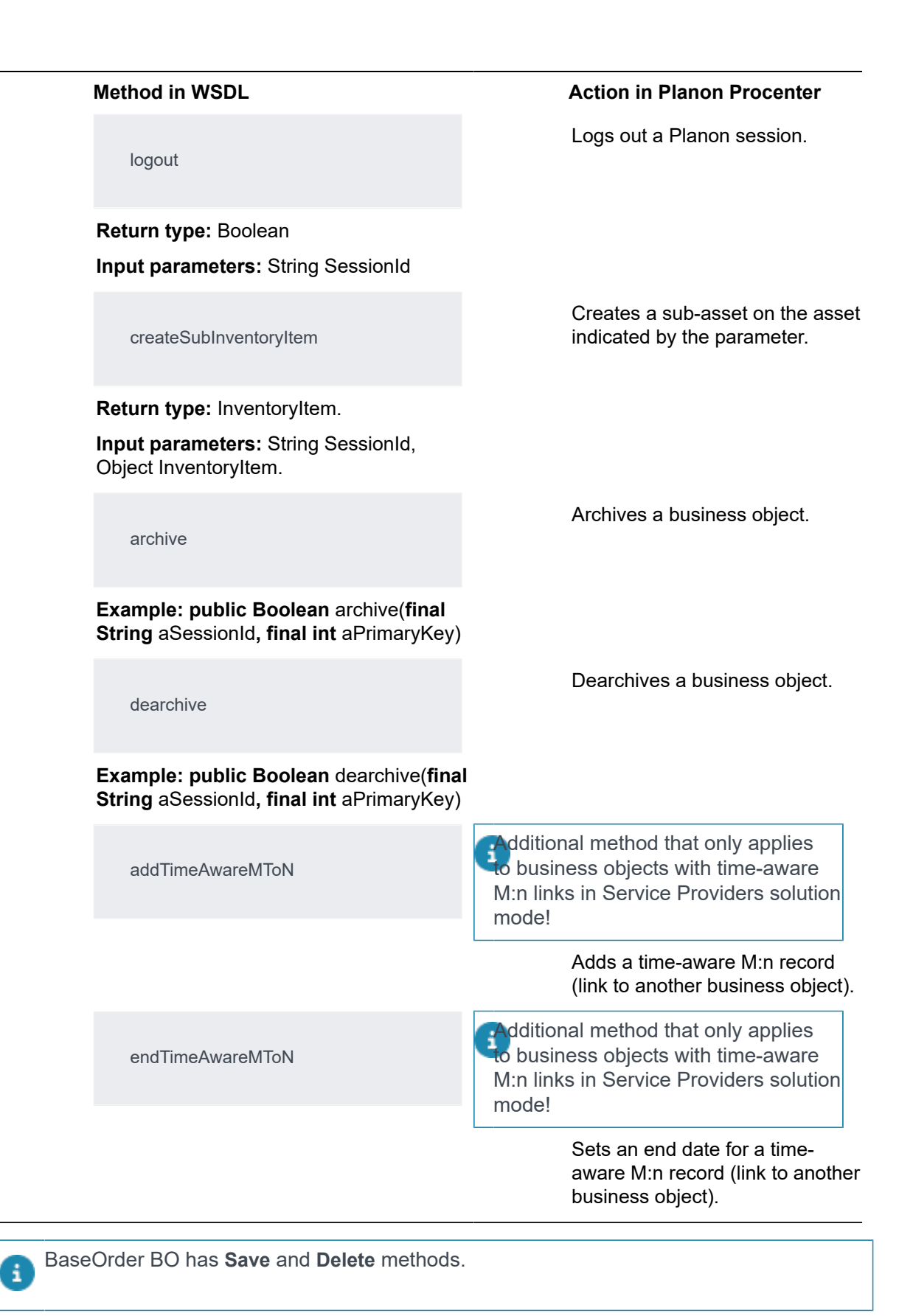

# <span id="page-33-0"></span>Web services and time zones

When time zones are **not** enabled, any date-time entered with a web service is processed as if the date-time is entered in the time zone of the web server. Any time zone specified in the input date-time field is stripped/ignored.

When times zones **are** enabled, any date-time entered with a web service is processed in the time zone of the logged in user (the time zone that is registered for that user in Planon). Any time zones specified in the input date-time field are stripped/ignored. The web/application server time zone is irrelevant, the database time zone, as specified in Planon **System Settings**, is used to determine how the values are stored in the database.

#### **Examples**

There are three different date-time types:

- [Property date-time](#page-34-0)
- [Transaction](#page-34-1) date-time
- [Neutral date-time](#page-35-0)

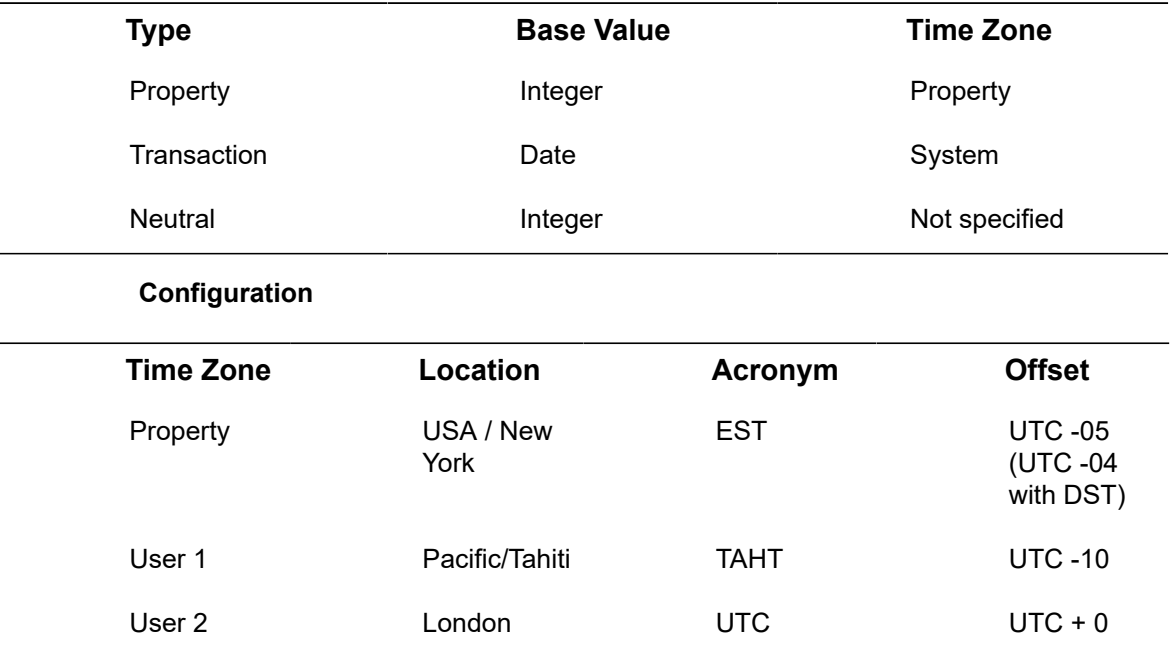

Legend:

- EST: Eastern Standard Time
- TAHT: Tahiti Standard Time
- UTC: Coordinated Universal Time

• DST: Daylight Saving Time

### <span id="page-34-0"></span>Property date-time

- Property is in the EST time zone.
- User 1 is used to log in with web services, to create the data and then check the user interface for the result.
- User 2 is used to read the data (in the user interface / web services).

The date is always returned in the property time zone (-04 is property time zone USA/ New York)

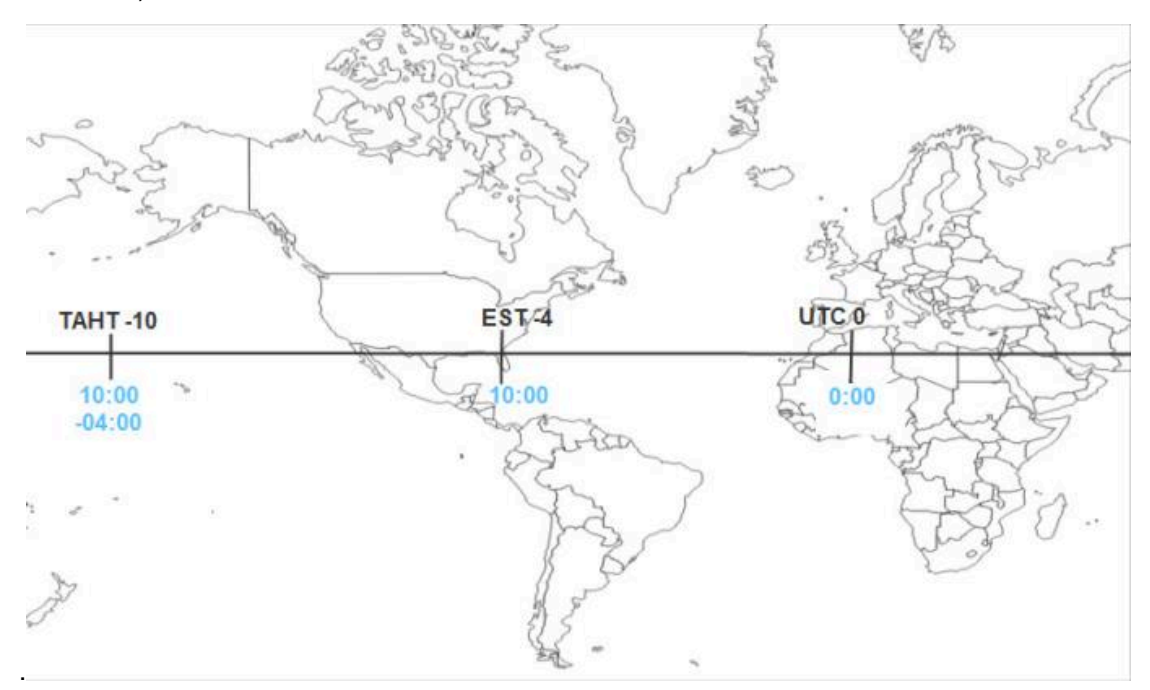

Web service input user 1 2015-10-21T**10:00**:00

Web service reply to user 1 2015-10-21T **10:00**:00.000 **-04:00** (the date is returned in the property's time zone)

User interface displays to user 1 and user 2

2015-10-21 10:00:00.000

In the user interface, the property date-time is always the same.

### <span id="page-34-1"></span>Transaction date-time

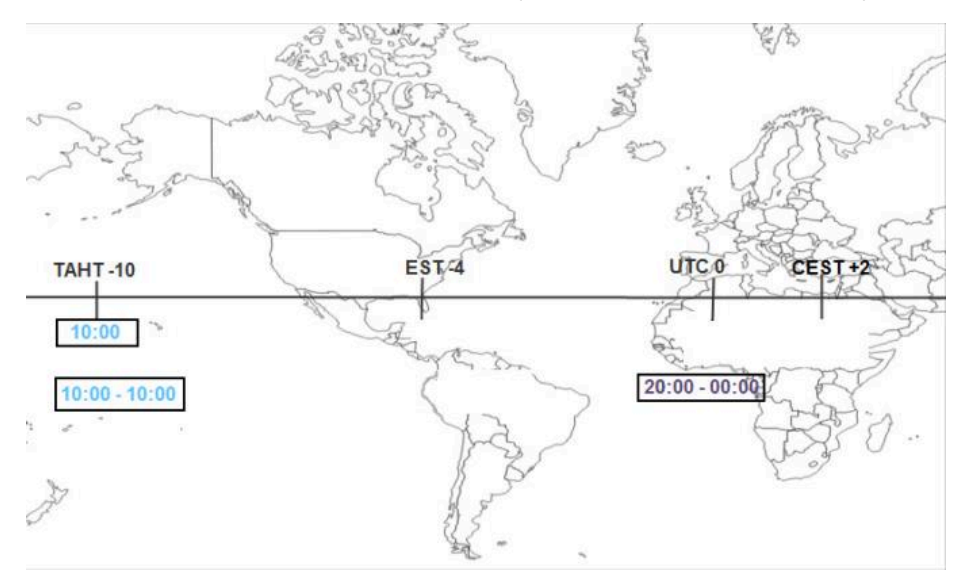

Date is exported in time zone of the user (-10 is user time zone TAHT).

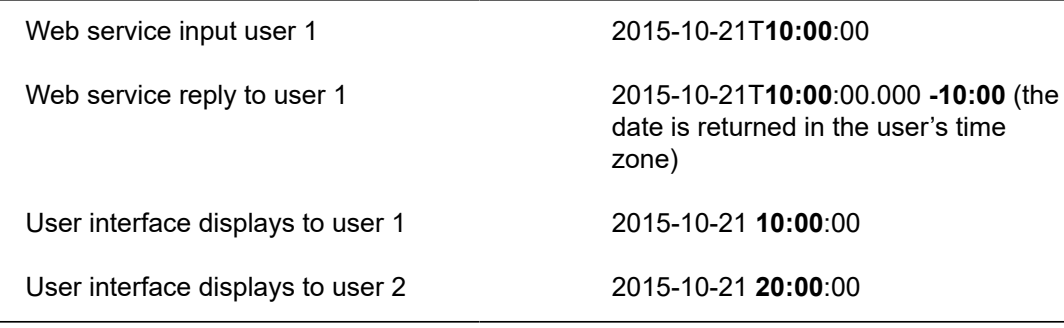

### <span id="page-35-0"></span>Neutral date-time

The date is exported with the time zone of the user.

The time is always the same, the time zone is different (based on the user time zone).

i

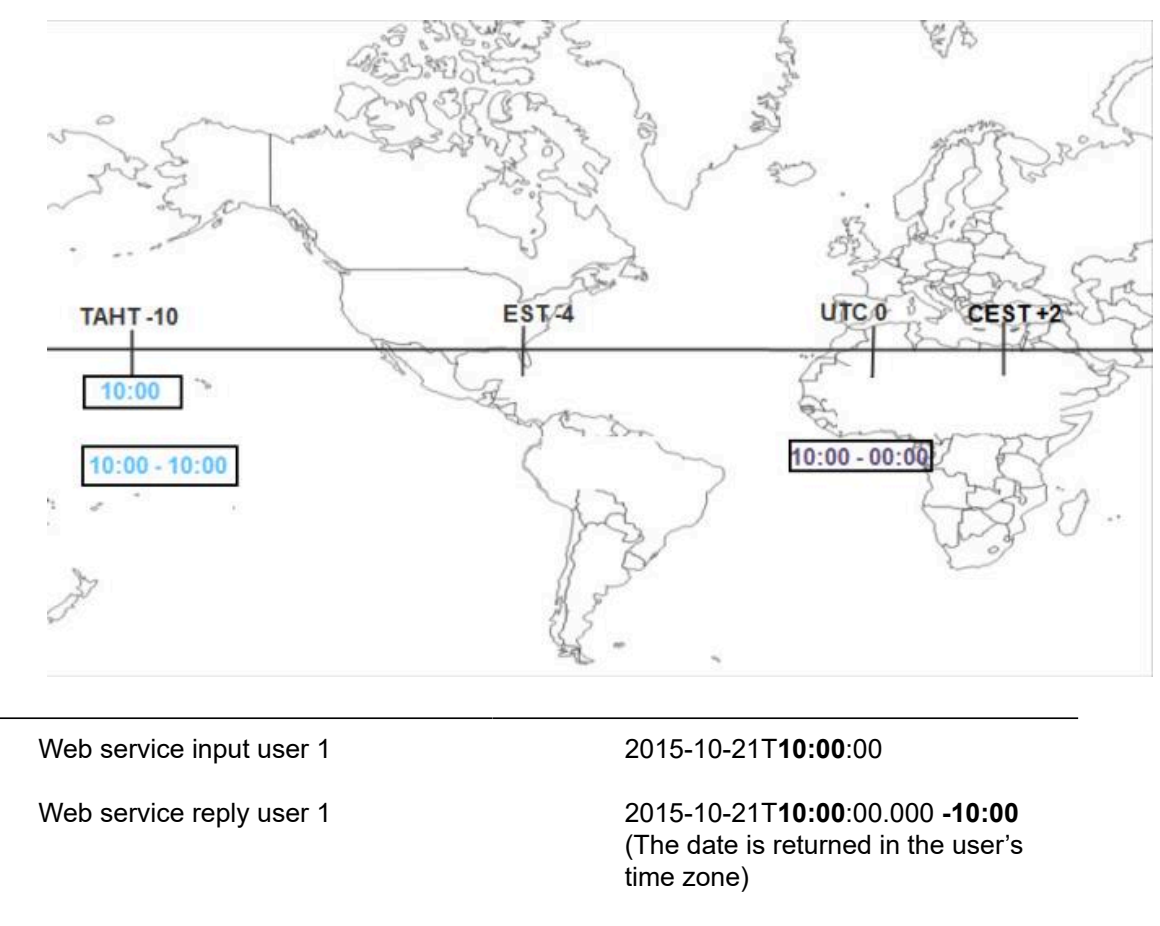

User interface displays to user 1 and user 2

2015-10-21 10:00

# <span id="page-37-0"></span>BO types and their methods

The table below lists some examples of Business objects for specific BO types with their typical methods:

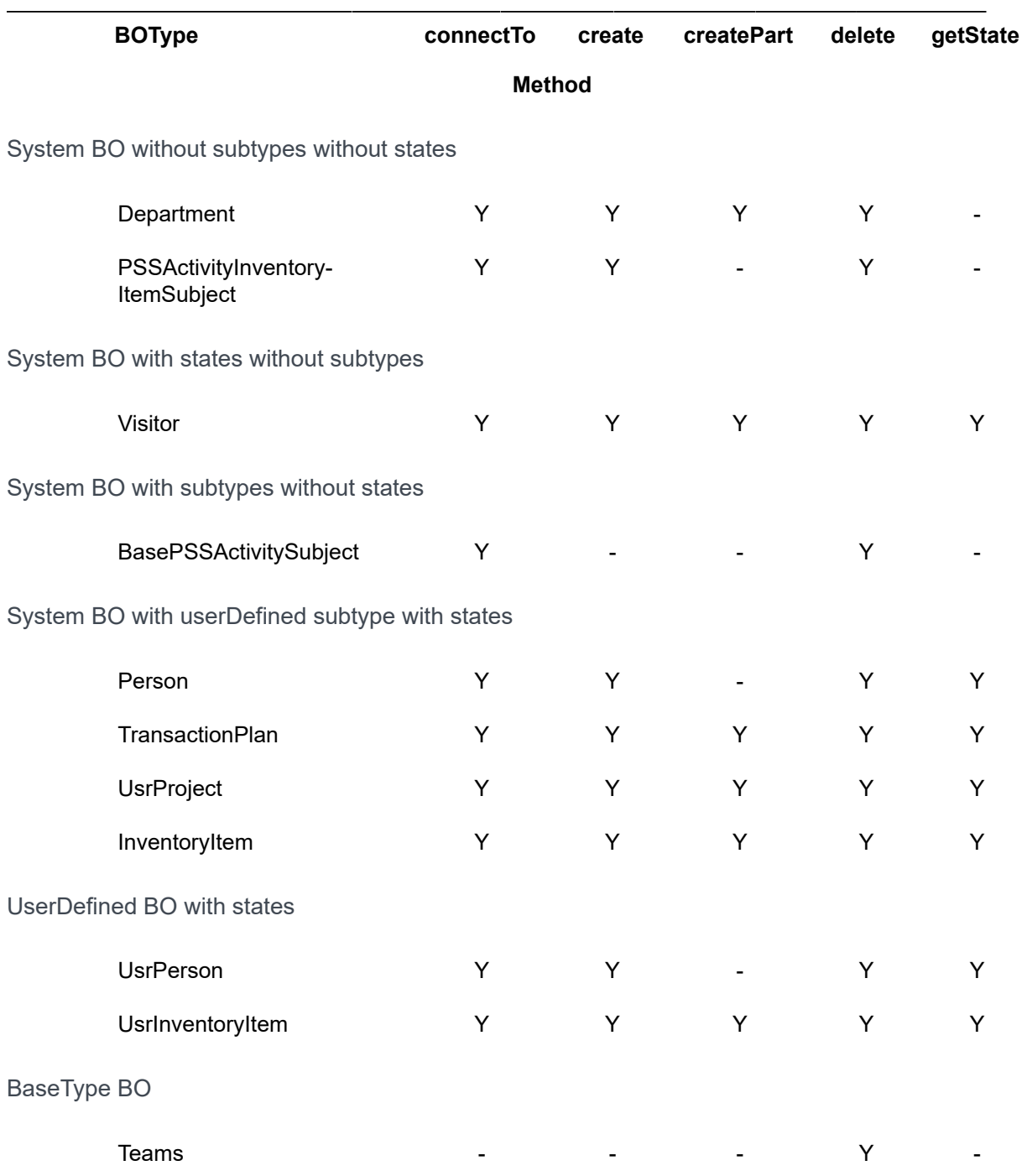

38 BO types and their methods

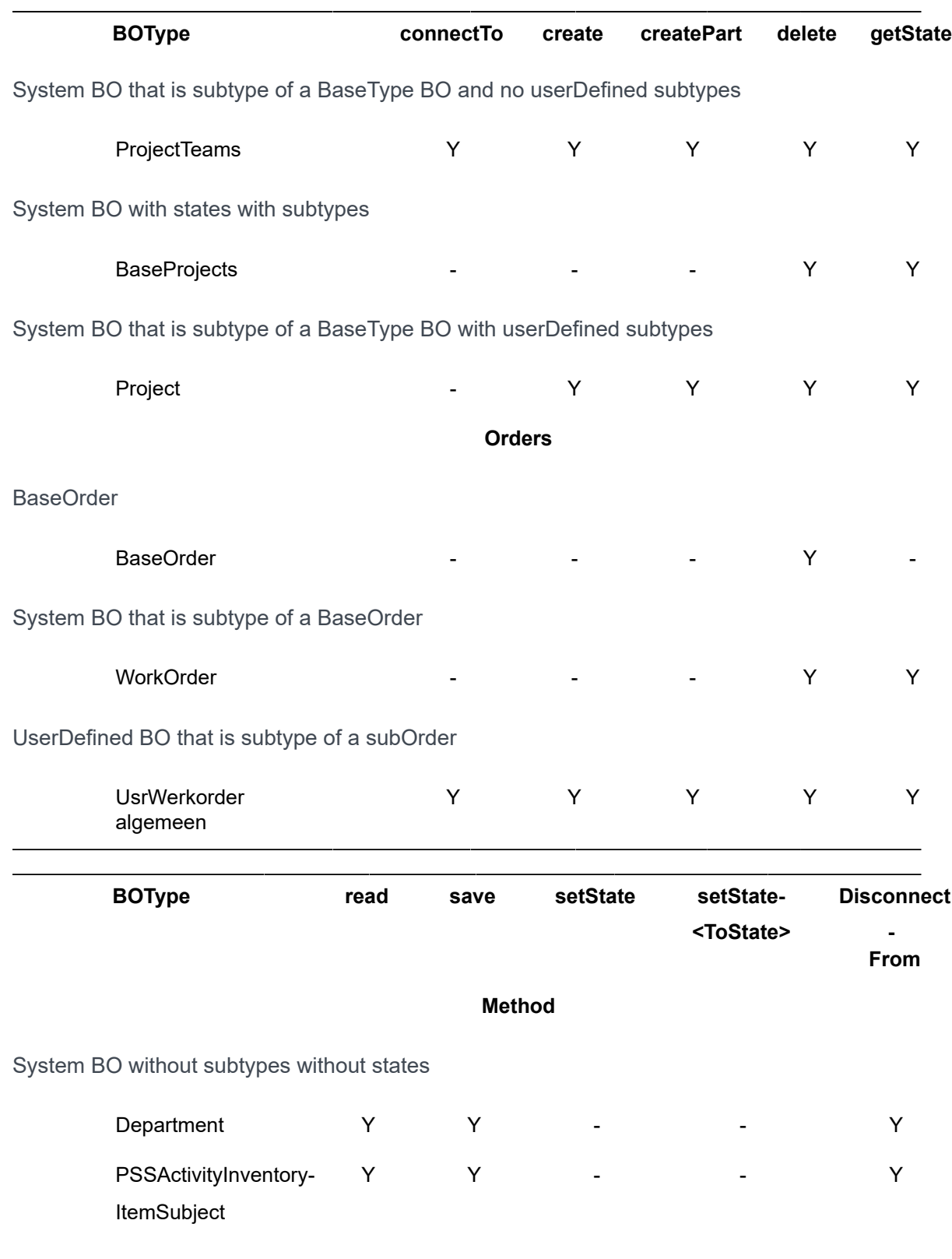

System BO with states without subtypes

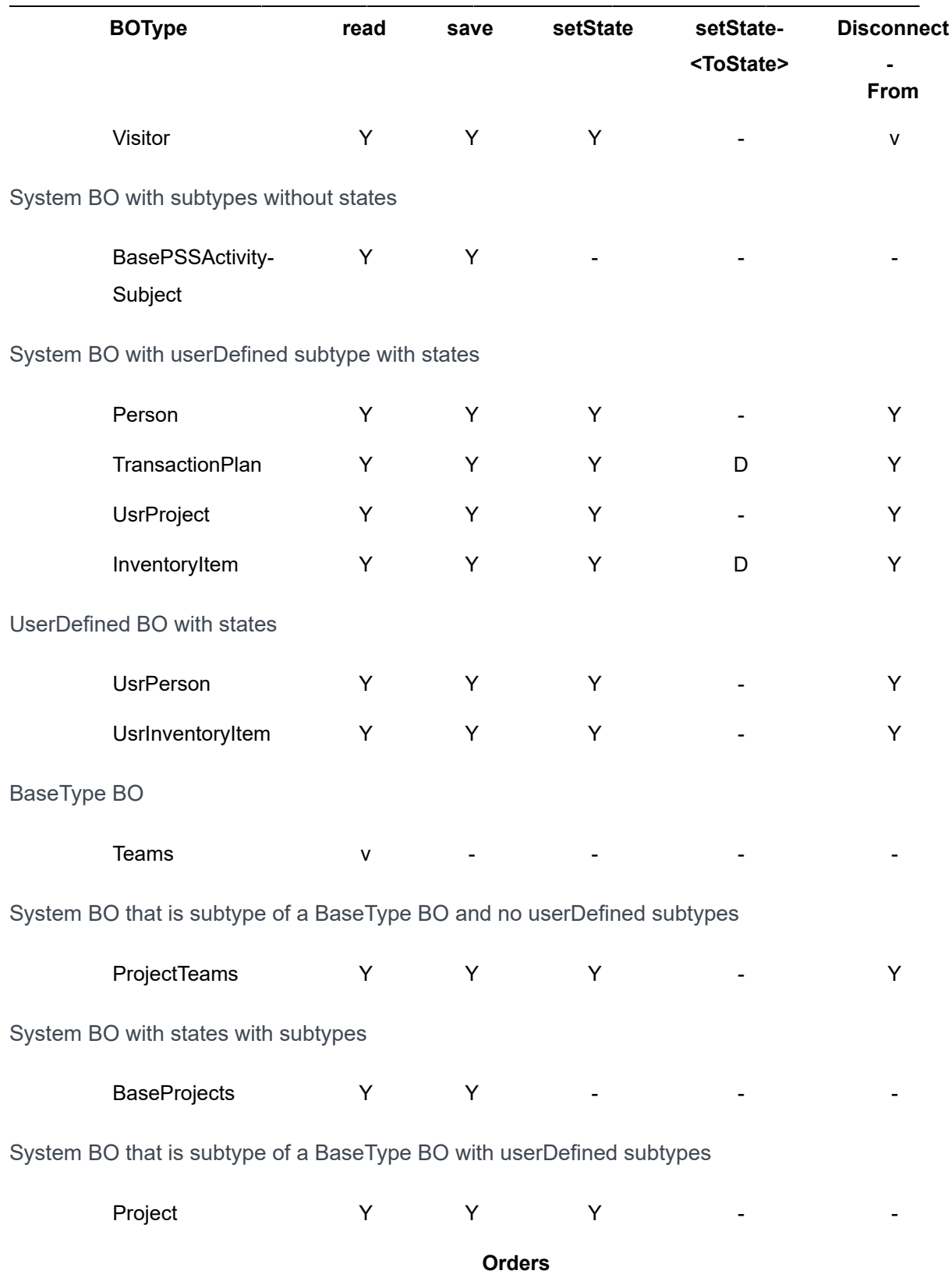

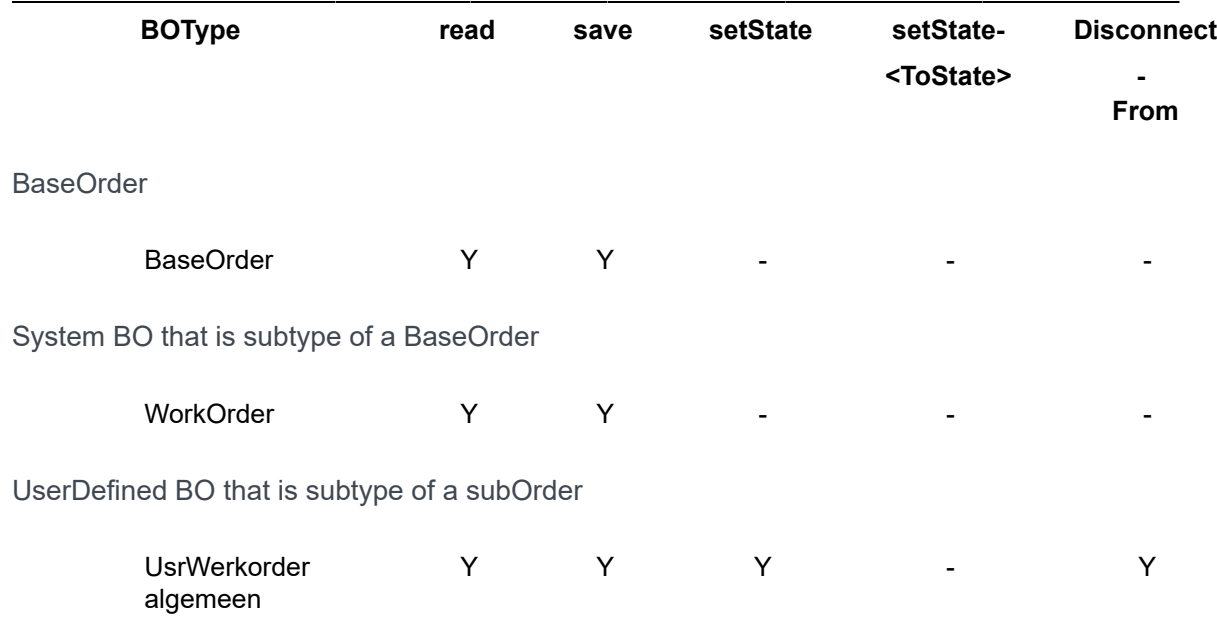

# <span id="page-40-0"></span>Method Parameter Explanation

The following list provides an overview and description of the available parameters that can be used.

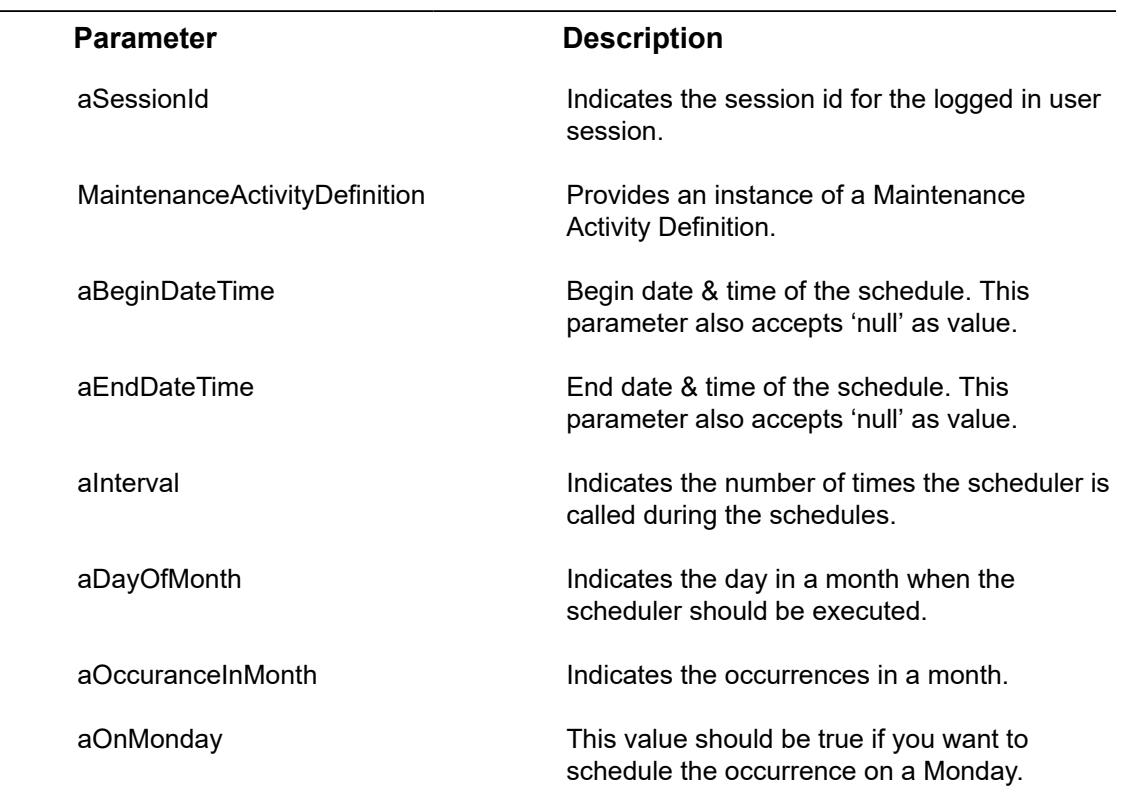

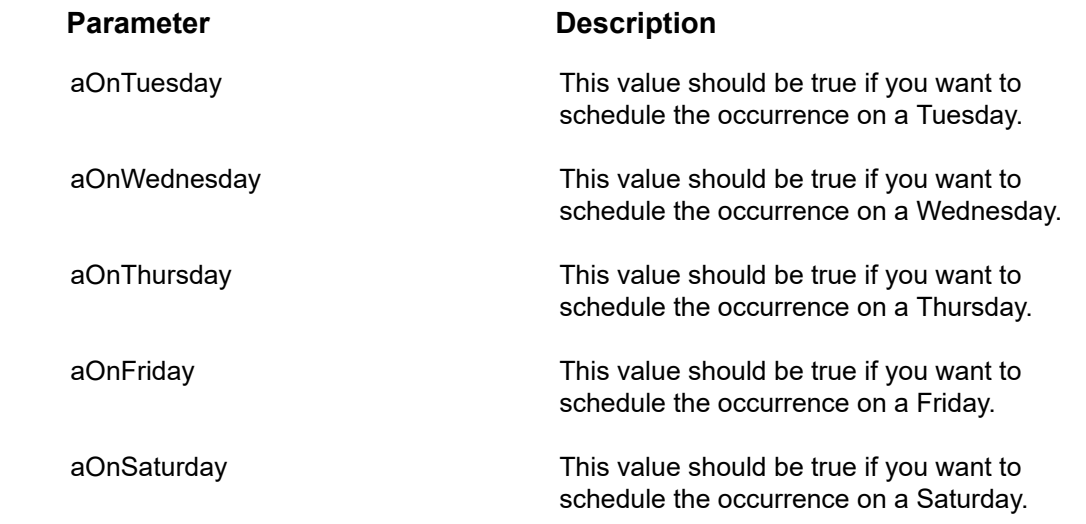

# <span id="page-42-0"></span>Frequently asked questions

**Q**: The Web server complains about not being able to find the class 'nl/planon/util/ pnlogging/PnLogger.class' or 'nl/planon/hades/valueobject/IBOValue.class'.

**A**: Make sure the Axis2 directory in ...\Server\tomcat-\*\webapps is removed prior to deploying a new Axis2.war file. If you do not do this, your updated WAR-file will not be redeployed and thus your changes are not visible.

**Q**: I'm working with Axis2 and Java, but my Web service crashes without much information. How can I get more debug information?

**A**: Update the 'log4j.properties' in your Axis2 installation directory. Replace the line "log4j.rootCategory = INFO, CONSOLE" with "log4j.rootCategory = DEBUG, CONSOLE" an restart your client to see verbose information about what it is doing.

**Q**: I try to run my Axis2, but it keeps complaining about classes not being found! What should I do?

**A**: If you want to run your Java Web service client using Axis2, you need to add (almost) all Axis2 JAR-files to the classpath. For your convenience, you can use the following batch-file:

-- snip --

@echo off set AXIS2\_HOME=c:\path\to\axis2 set JAVA\_HOME=c:\path\to\java set WS\_CLIENT\_JAR=c:\path\to\myclient.jar set WS\_MAIN\_CLASS=nl.test.ws.MyClient setlocal EnableDelayedExpansion %JAVA\_HOME%\bin\java" -cp "%WS\_CLIENT\_JAR%;%AXIS2\_HOME%\*" %WS\_MAIN\_CLASS% %1 %2

-- snip --

Save the above snippet into a file ending with the `.bat' extension, for example, 'run.bat', and adjust the first three set-commands to your situation. Note that lines ending with '#' are continued on the following line, and should result in a **single** line in your batch file;

**Q**: I want to make Web service calls from a client, how should I do this?

**A**: Take a look at the sample code generated; you can use the Stub-named class directly to talk to your Web service. You do not need to instantiate the Service-classes yourself! This is done by the Web service container, and should not be done at the client.

# <span id="page-44-0"></span>**References**

- Apache Axis2 -
- Java JDK -
- Apache Axis2 Web administration guide -
- Apache ANT -

# <span id="page-45-0"></span>Index

## **A**

Access keys [15](#page-14-1) Adding a Web Service definition [7](#page-6-1) Adding Person type reference field [27](#page-26-0) Adding time schedule to Maintenance Activity Definition [25](#page-24-1)

### **C**

Changing the status of a business object [24](#page-23-0) **Communication** Access key [16](#page-15-0) Session ID [16](#page-15-0) Compiling a web service [12](#page-11-0) Creating a web service [7](#page-6-0)

### **D**

Date changes [23](#page-22-0) Date fields Axis2 error [22](#page-21-0) format [22](#page-21-0) Date-time fields format [22](#page-21-0) Deploying a web service [12](#page-11-1) Developing a Web service client [15](#page-14-0)

### **F**

Filtering for instances of business objects [19](#page-18-0) Frequently asked questions [43](#page-42-0)

### **G**

Generating a web service [11](#page-10-0) Generating, compiling and deploying a web service [10](#page-9-1) getStandardBOUserStatePnName method [25](#page-24-0)

### **L**

Linking actions to a web service BO definition [10](#page-9-0) Linking business object definitions to a web service definition [7](#page-6-2) Linking field definitions to a web service BO definition [8](#page-7-0)

### **M**

Method parameter explanantion [41](#page-40-0)

### **R**

Reading the status of a business object [24](#page-23-0) Referring to other business objects [23](#page-22-1) Resources [15](#page-14-1)

### **S**

sandard order [25](#page-24-0) Searching for instances of business objects [19](#page-18-0) Service Oriented Architecture [6](#page-5-0) Session management [15](#page-14-1) sessionID [15](#page-14-1) SOA [6](#page-5-0) Supported field types [8](#page-7-1) Supported fields [8](#page-7-1) Supported Methods [30](#page-29-0) SysChangeDateTime [23](#page-22-0) SysMutationDateTime [23](#page-22-0) System fields [8](#page-7-1)

### **T**

Time zone: neutral date-time [36](#page-35-0) Time zone: property date-time [35](#page-34-0) Time zone: transaction date-time [35](#page-34-1) Time zone: web services [34](#page-33-0), [35](#page-34-0), [35](#page-34-1), [36](#page-35-0) Typical web service client operation [18](#page-17-0)

### **V**

Verifying the Deployed web Services [13](#page-12-0)

### **W**

Web services [6](#page-5-0) time zones [22](#page-21-0) Working with Composite BOs [28](#page-27-0)